# **Software**<sup>AG</sup>

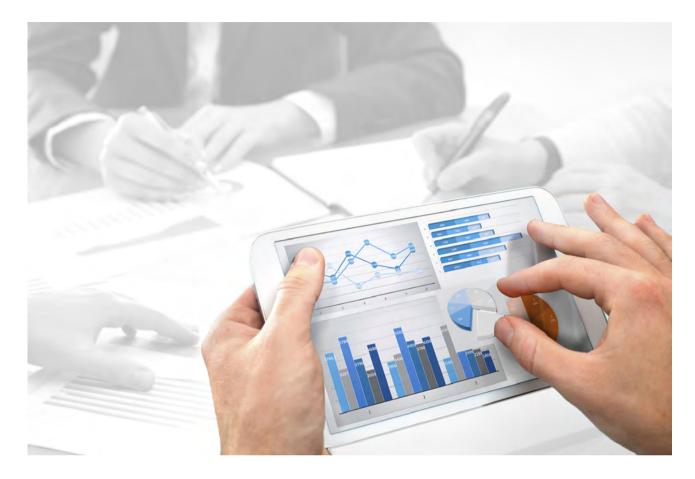

# ARIS DPG PATHFINDER® INSTALLATION GUIDE

Version 10.0 - Service Release 4

April 2018

This document applies to ARIS Risk & Compliance Manager Version 10.0 and to all subsequent releases.

Specifications contained herein are subject to change and these changes will be reported in subsequent release notes or new editions.

Copyright © 2010 - 2018 Software AG, Darmstadt, Germany and/or Software AG USA Inc., Reston, VA, USA, and/or its subsidiaries and/or its affiliates and/or their licensors.

The name Software AG and all Software AG product names are either trademarks or registered trademarks of Software AG and/or Software AG USA Inc. and/or its subsidiaries and/or its affiliates and/or their licensors. Other company and product names mentioned herein may be trademarks of their respective owners.

Detailed information on trademarks and patents owned by Software AG and/or its subsidiaries is located at <u>http://softwareag.com/licenses</u>.

Use of this software is subject to adherence to Software AG's licensing conditions and terms. These terms are part of the product documentation, located at <u>http://softwareag.com/licenses</u> and/or in the root installation directory of the licensed product(s).

This software may include portions of third-party products. For third-party copyright notices, license terms, additional rights or restrictions, please refer to "License Texts, Copyright Notices and Disclaimers of Third Party Products". For certain specific third-party license restrictions, please refer to section E of the Legal Notices available under "License Terms and Conditions for Use of Software AG Products / Copyright and Trademark Notices of Software AG Products". These documents are part of the product documentation, located at <a href="http://softwareag.com/licenses">http://softwareag.com/licenses</a> and/or in the root installation directory of the licensed product(s).

# Contents

| 1 | Legal notices1                                                                                                    |     |  |
|---|----------------------------------------------------------------------------------------------------|-----|--|
| 2 | Text conventions2                                                                                                    |     |  |
| 3 | Introduction                                                                                                    |     |  |
| 4 | nstall the DPG GDPR questionnaires                                                                                     |     |  |
|   | <ul><li>Restore the DPG GDPR questionnaire database</li><li>Apply questionnaire models for survey management</li></ul> |     |  |
| 5 | nstall DPG Pathfinder® questionnaires and dashboards                                                                   | . 5 |  |
|   | 5.1 Restore the DPG Pathfinder® questionnaire database                                                                 | 5   |  |
|   | 5.2 Apply questionnaire models for survey management                                                                   |     |  |
|   | 5.3 Import dashboards into ARIS Connect                                                                                |     |  |
|   | 5.4 Create a modification set and provide dashboards                                                                   | 6   |  |
|   | 5.5 Create a DPG dashboards user group in ARIS Connect                                                                 | 8   |  |
|   | 5.6 Define a URL alias for the DPG Pathfinder® dashboards                                                              | 9   |  |
| 6 | Glossary                                                                                                    |     |  |
| 7 | Disclaimer                                                                                                    |     |  |
| 8 | Support12                                                                                                    |     |  |

## 1 Legal notices

This manual describes the settings and features as they were at the time of print. Since manual and software are subject to different production cycles, the description of settings and features may differ from actual settings and features. Information about discrepancies is provided in the Readme file that accompanies the product. Please read this file and take the information into account when installing, setting up, and using the product.

If you want to install all technical and/or business system functions without the services of Software AG, you require extensive knowledge of the system to be installed, its intended purpose, the target systems, and their various dependencies. Due to the number of platforms and interdependent hardware and software configurations, we can only describe specific installations. It is not possible to document all settings and dependencies.

When you combine various technologies, please observe the manufacturers' instructions, particularly announcements concerning releases on their Internet pages. We cannot guarantee proper functioning and installation of approved third-party systems and do not support them. Always follow the instructions provided in the installation manuals of the relevant manufacturers. If you experience difficulties, please contact the relevant manufacturer.

If you need help installing third-party systems, contact your local Software AG sales organization. Please note that this type of manufacturer-specific or customer-specific customizing is not subject to the standard Software AG software maintenance agreement and can be performed only on special request and agreement.

If a description refers to a specific ARIS product, the product is named. If this is not the case, names for ARIS products are used as follows:

| Name                  | Includes                                                                                                    |
|-----------------------|----------------------------------------------------------------------------------------------------|
| ARIS products         | Refers to all products to which the license regulations of Software AG standard software apply.                       |
| ARIS Clients          | Refers to all programs, for example, ARIS Architect or ARIS<br>Designer that access shared databases via ARIS Server. |
| ARIS Download clients | Refers to ARIS clients that can be started from a browser.                                                            |

### 2 Text conventions

Menu items, file names, etc. are indicated in texts as follows:

- Menu items, key combinations, dialogs, file names, entries, etc. are displayed in **bold**.
- User-defined entries are shown <in bold and in angle brackets>.
- File extracts are shown in this font format:
  This paragraph contains a file extract.
- Warnings have a colored background:

Warning

This paragraph contains a warning.

# 3 Introduction

The DPG Pathfinder® data set, created by DP Governance Ltd., is a comprehensive risk assessment framework to assess an organization's ability to meet regulatory data protection requirements and to protect their data throughout all business operations. It consists of two sets of questions:

- The GDPR questionnaire, structured according to the articles of GDPR.
- The data security questionnaire in general, structured in six data protection risk categories, such as data governance or information security.

Prerequisites

- ARIS Connect and ARIS Risk & Compliance Manager are running.
- All relevant runnables are in **STARTED** state.
- The **system** user has all required privileges. (The **system** user has all required privileges by default, unless an administrator revoked the privileges.)
- You have access to the unzipped data of **DPG GDPR.zip** and/or **DPG Pathfinder.zip**.

### 4 Install the DPG GDPR questionnaires

The DPG GDPR questionnaires can be used to assess if an organization is prepared for GDPR. The questionnaire models can be used with ARIS Risk & Compliance Manager Survey management. This is, however, possible only if you adhere to the methodological and functional rules and conventions for modeling in ARIS Architect. Then all modeled data can be transferred to ARIS Risk & Compliance Manager and reused there. For example, the organizations to be assessed and the interviewees must be correctly modeled. For detailed information, refer to the Survey Management Conventions manual and the online help of ARIS Risk & Compliance Manager.

#### 4.1 **Restore the DPG GDPR questionnaire database**

Import the DPG GDPR questionnaire database for ARIS. It contains the DPG GDPR questionnaires as an ARIS model.

**Prerequisites** 

See introduction (page 3).

Procedure

- 1. Start ARIS Architect.
- 2. Log in as system user.
- 3. Click **ARIS** > **Explorer**. The **Explorer** tab opens.
- 4. Click Ravigation in the bar panel if the Navigation bar is not activated yet.
- 5. In the Explorer tree, right-click your connection to the ARIS Server, then select **The Restore Database**. The Restore Wizard opens.
- 6. Click Select.
- 7. Navigate to the directory in which the unzipped data of **DPG GDPR.zip** is stored.
- 8. Select the path **<DPG GDPR>\Databases**.
- 9. Click the database file SAG DPG GDPR Data Set v1.1 082017.adb.
- 10. Click Open.
- 11. Click Finish.

The database is available.

## 4.2 Apply questionnaire models for survey management

To synchronize the DPG GDPR questionnaires with ARIS Risk & Compliance Manager, add the required objects and models in ARIS Architect, such as organizations to be assessed and interviewees, then execute **Synchronize ARCM**. For detailed information on this procedure and the modeling conventions, refer to the online help of ARIS Risk & Compliance Manager and the **Survey Management Conventions** manual.

# 5 Install DPG Pathfinder® questionnaires and dashboards

The DPG Pathfinder® questionnaires can be used to assess the data protection capabilities of an organization. They are structured in a variety of risk categories, so-called wedges and their shards. The results are displayed in ARIS Aware dashboards (**DPG Survey Overview** and **DPG Survey Issues**).

The questionnaire models can be used with ARIS Risk & Compliance Manager Survey Management. This is, however, possible only if you adhere to the methodological and functional rules and conventions for modeling in ARIS Architect. Then all modeled data can be transferred to ARIS Risk & Compliance Manager and reused there. For example, the organizations to be assessed and the interviewees must be correctly modeled. For detailed information, refer to the Survey Management Conventions manual and the online help of ARIS Risk & Compliance Manager.

# 5.1 Restore the DPG Pathfinder® questionnaire database

Import the DPG Pathfinder® database for ARIS. It contains the DPG Pathfinder® questionnaires as an ARIS model.

**Prerequisites** 

See introduction (page 3).

#### Procedure

- 1. Start ARIS Architect.
- 2. Log in as system user.
- 3. Click ARIS > 🗧 Explorer. The Explorer tab opens.
- 4. Click Ravigation in the bar panel if the Navigation bar is not activated yet.
- In the Explorer tree, right-click your connection to the ARIS Server, then select Restore Database. The Restore Wizard opens.
- 6. Click Select.
- 7. Navigate to the directory in which the unzipped data of the **DPG Pathfinder.zip** is stored.
- 8. Select the path < DPG Pathfinder >\Databases.
- 9. Click the database file SAG DPG Pathfinder Data Set v1.1 082017.adb.
- 10. Click Open.
- 11. Click Finish.

The database is available.

### 5.2 Apply questionnaire models for survey management

To synchronize the DPG GDPR questionnaires with ARIS Risk & Compliance Manager, add the required objects and models in ARIS Architect, such as organizations to be assessed and

interviewees, then execute **Synchronize ARCM**. For detailed information on this procedure and the modeling conventions, refer to the online help of ARIS Risk & Compliance Manager and the **Survey Management Conventions** manual.

# 5.3 Import dashboards into ARIS Connect

Import dashboards into the ARIS Connect repository.

Prerequisites

See introduction (page 3).

Procedure

- 1. Start ARIS Connect.
- 2. Log in as **system** user.
- 3. Click \Xi Repository.
- 4. Click Dashboards & Data feeds.
- 5. Click 🔁 Import. The corresponding dialog opens.
- 6. Click Select import file.
- 7. Navigate to the directory in which the unzipped data of the **DPG Pathfinder.zip** is stored.
- 8. Select the path < DPG Pathfinder >\Dashboards\AWARE export.
- 9. Click the file **DPG+Survey+Issues.zip**. The file is in **ZIP** format and can contain one or more dashboards. The file also includes the dashboard permissions.
- 10. Click Open. The File upload dialog is closed.
- 11. If the dashboards available in the repository should be replaced, activate the option **Overwrite if already exists**.
- 12. If the dashboard permissions contained in the dashboard file should also be imported, activate the option **Import privileges**. This option is activated by default.
- 13. Click Import.
- 14. Repeat steps 5 to 13 for the file **DPG+Survey+Overview.zip**.

The dashboards and the related data feeds are imported. The dashboards **ARCM - DPG Survey Issues** and **ARCM - DPG Survey Overview** are displayed in the dashboard list. The data feeds are displayed under **Data Feeds**.

### 5.4 Create a modification set and provide dashboards

Create a DPG modification set.

Prerequisites

- See introduction (page 3).
- Your ARIS Server is enabled for ARIS Aware, that is, the dashboarding runnable is activated and running (see ARIS Server Installation Guide or ARIS Cloud Controller (ACC) Command-Line Tool).

• A valid server license for ARIS Aware (**YCSAW**) ARIS Connect Server extension pack is available in ARIS Administration.

#### Procedure

- 1. Start ARIS Connect.
- 2. Log in as **system** user.
- 3. Click <user name> > Administration. The ARIS Administration opens.
- 4. Click **Manage configuration sets**. The current configuration set is marked as (active). You can edit only custom modification sets.
- 5. Select the **classic (System)** configuration set or the configuration that is usually used.
- 6. Click **Create** in the **Configuration and modification sets** area. The **Create modification set** dialog opens.
- 7. Enter the name for the modification set, for example, classicDPG\_dashboards.
- 8. Select the **classic** template.
- 9. Click **Create**. The modification set is created. It contains all elements from the selected template.
- 10. Move the mouse pointer over the classicDPG\_dashboards modification set and click Edit. The Define modification set page opens.
- 11. Click Fact sheets. All items available for fact sheets are displayed.
- 12. Navigate to the **riskCategory** item.
- 13. Move the mouse pointer over the **riskCategory** item and click **C** Edit. The Subordinate sheets (content) page opens. The items in the different areas are displayed.
- 14. Click Add. The Add subordinate sheet dialog opens.
- 15. Select Dashboards.
- 16. Click Add.
- 17. Move the mouse pointer over **Dashboards** and click **Edit**. The **Dashboards** page opens.
- 18. Click Add. The Add Dashboard dialog opens. Two GDPR dashboards are displayed.
- 19. Copy the name of **ARCM DPG Survey Issues**.
- 20. Paste **ARCM DPG Survey Issues** from the clipboard to the **Name** field of the relevant languages.
- 21. Activate the databases that are to be display the dashboard.
- 22. Click Add.
- 23. Repeat steps 17 22 for the dashboard ARCM DPG Survey Overview.

The DPG configuration is activated and the DPG dashboards are available. For detailed information on the administration of dashboards, refer to the chapter **Administrate dashboards ARIS Aware** in the online help for ARIS Connect.

# 5.5 Create a DPG dashboards user group in ARIS Connect

Create a new user group for DPG dashboard users. License privileges can be assigned through the group or directly to the user. The type of assignment is displayed in the user management.

Prerequisites

See introduction (page 3).

Procedure

- 1. Start ARIS Connect.
- 2. Log in as **system** user.
- 3. Click User management, and select User groups. The list of user groups opens.
- 4. Click **Add user group**.

Enter the name **DPG Dashboard**. You must use exactly this group name to make sure the dashboards are displayed to the assigned users. If a user group that already exists in the LDAP system is created, the user group names must match. This is the only way to assign an existing ARIS user group with the LDAP user group.

- 5. Enter an optional description.
- 6. Click **Save**. The user group is created.
- 7. Click Associated users.

Click Click Click

8. Add all users you want to assign to the group. Use the **Y** Filter to limit the list of users, based on specific search criteria.

Enable the check boxes of the relevant items in the box of the available items, and click Add. The items are transferred to the box of the associated items. To remove users/user groups from the **Associated users/user groups** box, enable the check boxes of the relevant users/user groups in this box, and click **Remove**.

The **DPG Dashboard** group is created with the relevant users. The associated users can now use the DPG dashboards.

Тір

To associate all available items, click **Add all**, and click **Remove all** to remove all associations.

# 5.6 Define a URL alias for the DPG Pathfinder® dashboards

Defining a URL alias for the DPG Pathfinder® dashboards enables you to shorten the link used in dashboards and data feeds. If you use an alias, you do not have to enter the entire URL, but only the path to the location where the data is stored.

Prerequisites

- See introduction (page 3).
- Your ARIS Server is enabled for ARIS Aware that is, the dashboarding runnable is activated and running (see ARIS Server Installation Guide or ARIS Cloud Controller (ACC) Command-Line Tool).
- A valid server license for Aware (YCSAW) ARIS Connect Server extension pack is available in ARIS Administration.

Procedure

- 1. Start ARIS Connect.
- 2. Log in as **system** user.
- 3. Click <user name> > Administration. The ARIS Administration opens.
- 4. Click Dashboards.
- 5. Click + Add configuration. The Add property dialog opens.
- 6. Enter the following properties:
  - a. Name: ARIS

It is important to use exactly this name, to make sure the dashboards are displayed.

- b. Protocol: http
- c. Host: <name of your server>
- d. Port: <load balancer port>
- e. Name: ARCM

It is important to use exactly this name, to make sure the dashboards are displayed.

- f. Protocol: http
- g. Host: <name of your server>
- h. Port: <load balancer port>
- i. User: leave this field empty
- j. Password: leave this field empty
- k. Click Save.

The URL alias **ARCM** for the DPG Pathfinder® dashboard is defined.

# 6 Glossary

#### DPG

DP Governance Ltd. (DPG) is a London-based company with comprehensive expertise in the field of data protection.

### GDPR

The General Data Protection Regulation (GDPR) protects the rights of individuals' personal data within the European Union. It also regulates the export of personal data outside the EU. GDPR is a regulation by the European Parliament, the Council of the European Union, and the European Commission.

#### **Processing activity**

A processing activity is any operation which is performed on individuals' personal data, such as collection, recording, disclosure by transmission, and therefore is subject to the General Data Protection Regulation (GDPR (page 10)).

Processing activities and associated information are modeled in **Processing activity** description diagram models and **Record of processing activities** models in ARIS Architect. For detailed information, refer to the **ARIS Risk & Compliance Manager - Data Protection Management** guide.

# 7 Disclaimer

ARIS products are intended and developed for use by persons. Automated processes, such as the generation of content and the import of objects/artifacts via interfaces, can lead to an outsized amount of data, and their execution may exceed processing capacities and physical limits. For example, processing capacities are exceeded if models and diagrams transcend the size of the modeling area or an extremely high number of processing operations is started simultaneously. Physical limits may be exceeded if the memory available is not sufficient for the execution of operations or the storage of data.

Proper operation of ARIS products requires the availability of a reliable and fast network connection. Networks with insufficient response time will reduce system performance and may cause timeouts.

If ARIS products are used in a virtual environment, sufficient resources must be available there in order to avoid the risk of overbooking.

The system was tested using scenarios that included 100,000 groups (folders), 100,000 users, and 1,000,000 modeling artifacts. It supports a modeling area of 25 square meters.

If projects or repositories are larger than the maximum size allowed, a powerful functionality is available to break them down into smaller, more manageable parts.

Some restrictions may apply when working with process administration, ARIS Administration, ARIS document storage, and ARIS Process Board, and when generating executable processes. Process Governance has been tested and approved for 1000 parallel process instances. However, the number may vary depending on process complexity, for example, if custom reports are integrated.

ARIS document storage was tested with 40.000 documents. We recommend monitoring the number and overall size of stored documents and archiving some documents if needed.

## 8 Support

#### **ON THE WEB**

Open Empower (https://empower.softwareag.com/) to get support.

A valid support contract allows you to access the solution database.

If you have any questions on specific installations that you cannot perform yourself, please contact your local Software AG sales organization.

#### **TELEFONISCH**

If you have a valid support contract, you can contact Global Support ARIS at:

#### +800 ARISHELP

The plus sign stands for the prefix required in a given country to dial an international connection.

Example for dialing within Germany with a direct extension line: 00 800 2747 4357

If this number is not supported by your telephone provider, please refer to Empower https://empower.softwareag.com/public\_directory.asp.